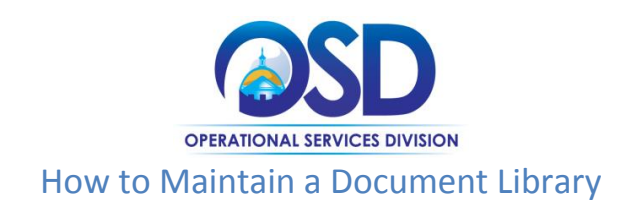

#### **This Job Aid shows how to:**

• Create and Maintain a Document Library in COMMBUYS

#### **Of Special Note:**

The Document Library, which in COMMBUYS is referred to as the Attachment Repository, is used to create a library of frequently used documents or standard department forms. These forms will reside in a central repository available to all department users. You will be able to organize a folder structure to support the library and devise a naming convention and description for the documents which will aid in retrieval. Buyers will be able to search, download, and attach these documents to bids, requisitions, or contracts (MBPOs or Master Blanket Purchase Orders). Documents and forms can also be designated to automatically attach based on the transaction type, and designate which auto-attached forms are required (i.e. bid, requisition, purchase order). There is no document editing within COMMBUYS, therefore the use of auto-attach should be reserved for all files/documents that do not require the end user to update for each purchase or bid.

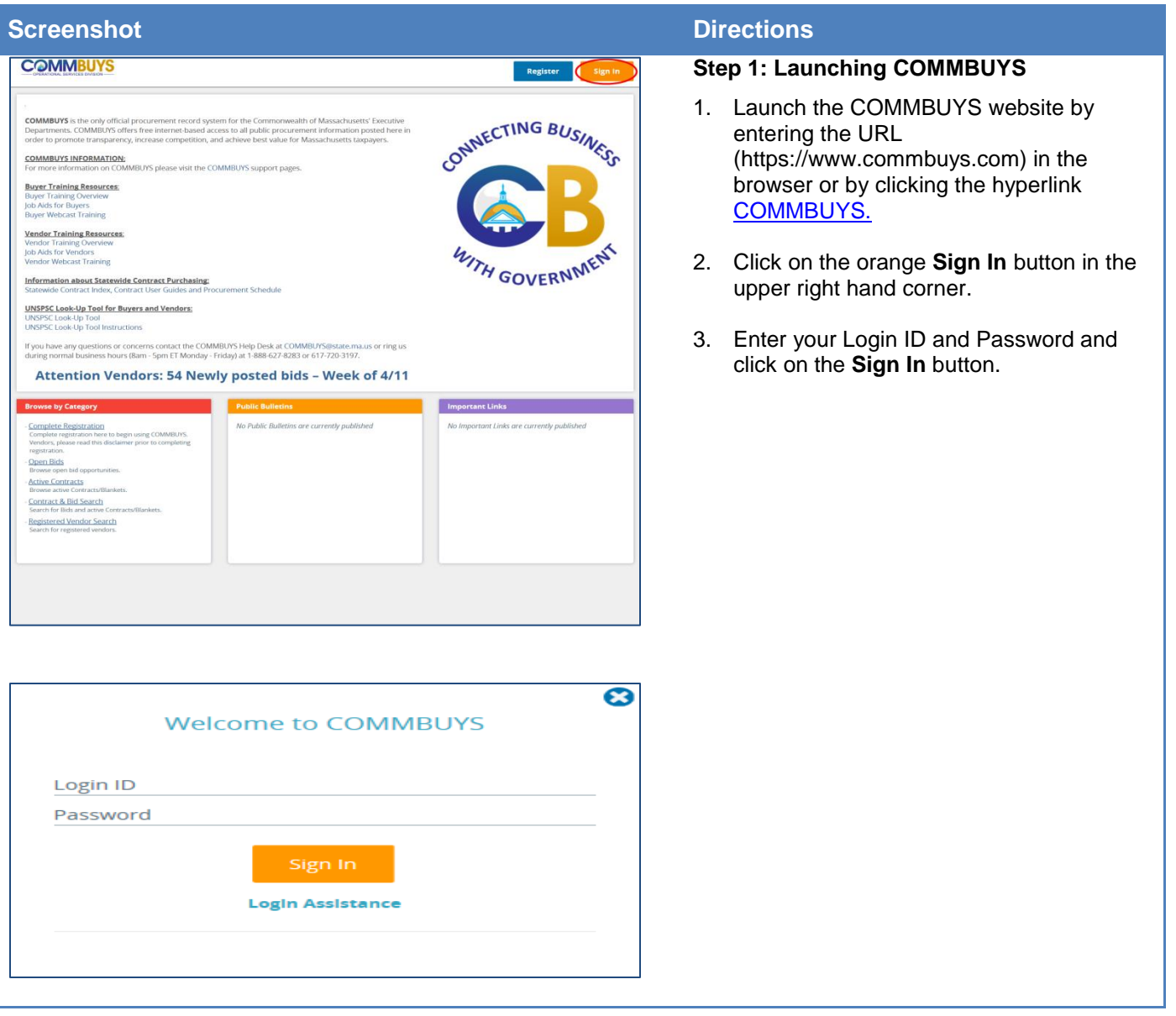

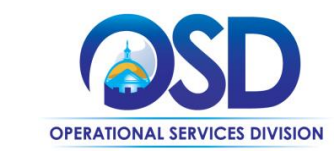

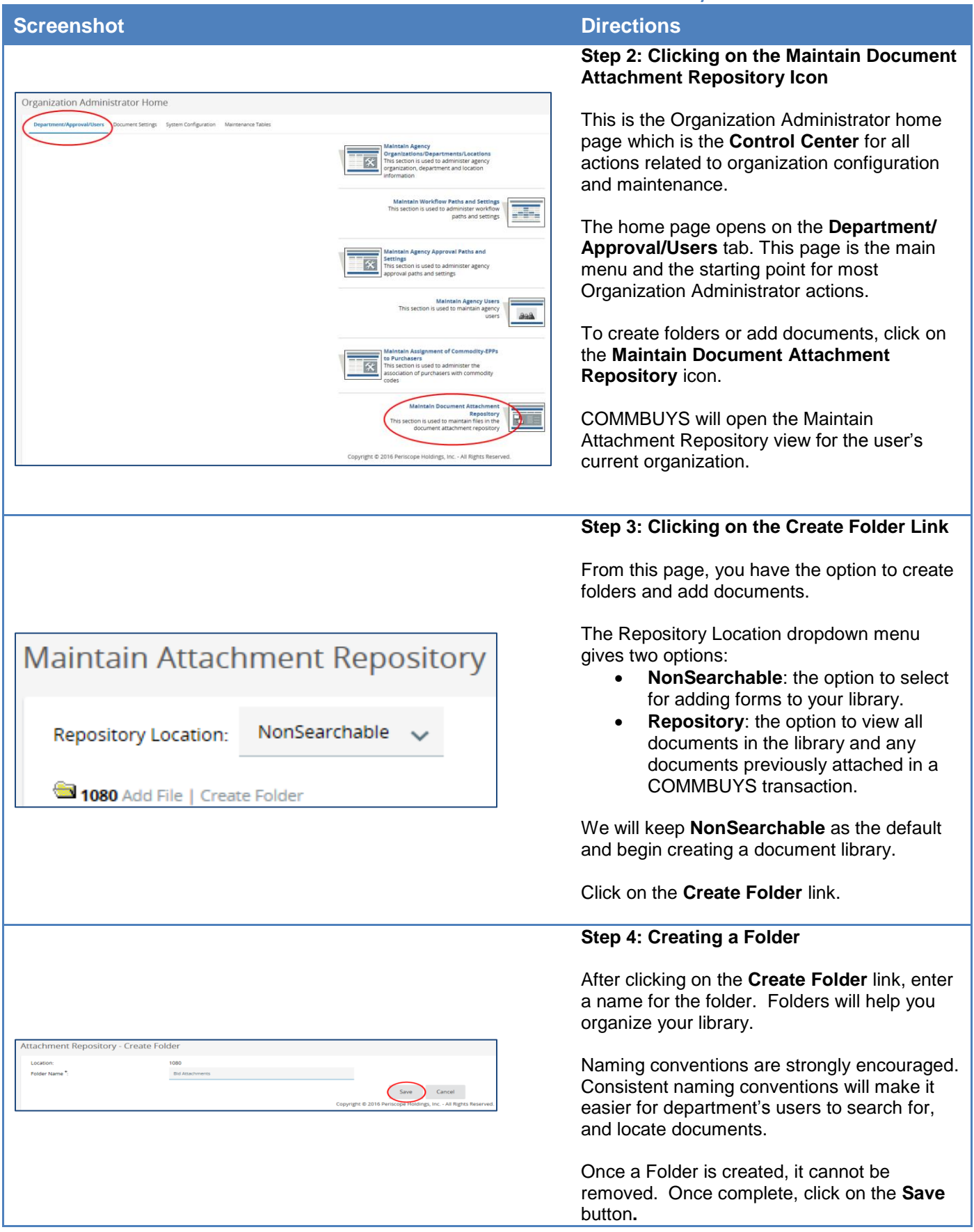

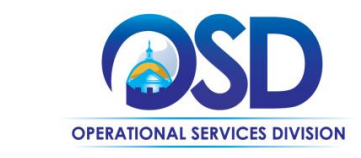

### **Screenshot Directions Step 5: Adding a File** Now that a folder is created, documents (files) can be added. Documents can consist of standard documents such as terms and conditions, supplier diversity, or standard forms. When adding a document, a name and **Maintain Attachment Repository** description will be entered. **Repository Location:** NonSearchable Once a document is uploaded, it cannot be edited within the Library or Repository. An 1080 Add File | Create Folder uploaded document cannot be replaced or Renee - test Add File | Create Folder overwritten. This makes the description and TEO Test Folder Add File | Create Folder naming all the more critical. Not only do you Required Forms Add File | Create Fo want to ensure that your users are able to notif attachment Add File LC cate Folder facilitate an accurate search for the document, **Bid attachments** Add File | Create Folder but you want to make sure that users will always select the most up-to-date document. Click on the **Add File** link next to the folder to which you want to add a file. **Step 6: Browsing for a File** The **Add File** page displays. Items marked with an asterisk (\*) are required fields. Here you can browse your computer's folders for any documents/files you want to add. We will first find the file we want to attach by  $\label{eq:3.1} \text{Sive } \texttt{B} \text{ for } \qquad \text{Sive } \texttt{B} \text{ Coctone } \qquad \text{Reset } \qquad \text{Covet } \texttt{B} \text{ for } \qquad$ clicking on the **Browse** button.

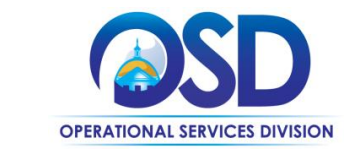

## **Screenshot Directions**

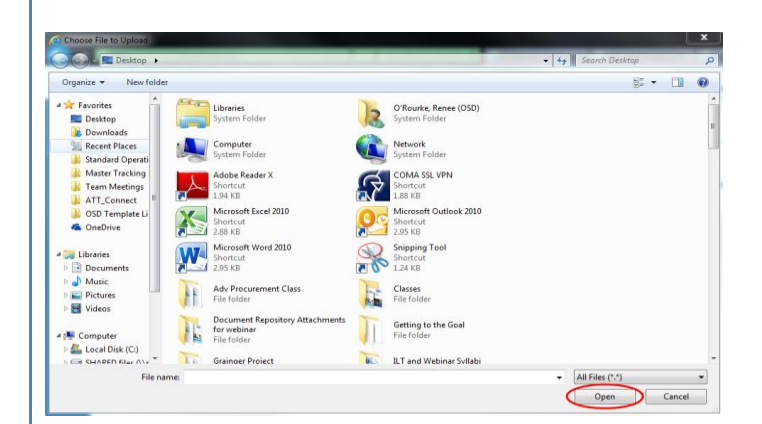

#### **Step 7: Selecting a File**

The Browse button opens the Upload File window on your computer.

Select the file you want to add to the folder by clicking on it to highlight it and then click the **Open** button.

#### **Step 8: Saving the Attachment**

If needed, rename the file, then add a description that will make it easier for users to search for this particular file. It is suggested that you include some type of version or date to ensure that users are using the most up-todate document/file.

This file will now be in your Document Library and can be used by any user to search.

**Attachment Rules:** Clicking on the **Autoattach to new document** checkbox allows you to set up documents to automatically attach to a bid, requisition, or purchase order.

You can also choose to designate the document as required by clicking on the **Required** checkbox.

- A required document cannot be deleted from a transaction.
- A non-required document may be set up to auto-attach, but it may be deleted from the COMMBUYS transaction.
- No edits can be made to the files/documents within COMMBUYS, therefore we recommend that any file you wish to auto-attach should not require any updates or edits.
- In order to make edits to the file, it would need to be downloaded from COMMBUYS, updated, and then uploaded.

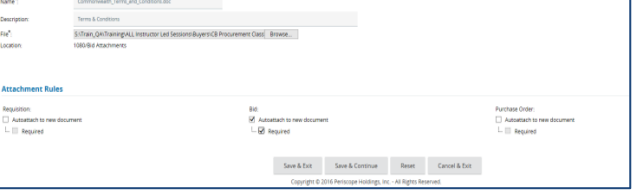

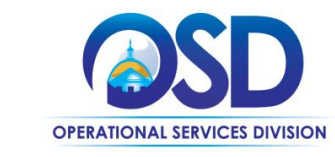

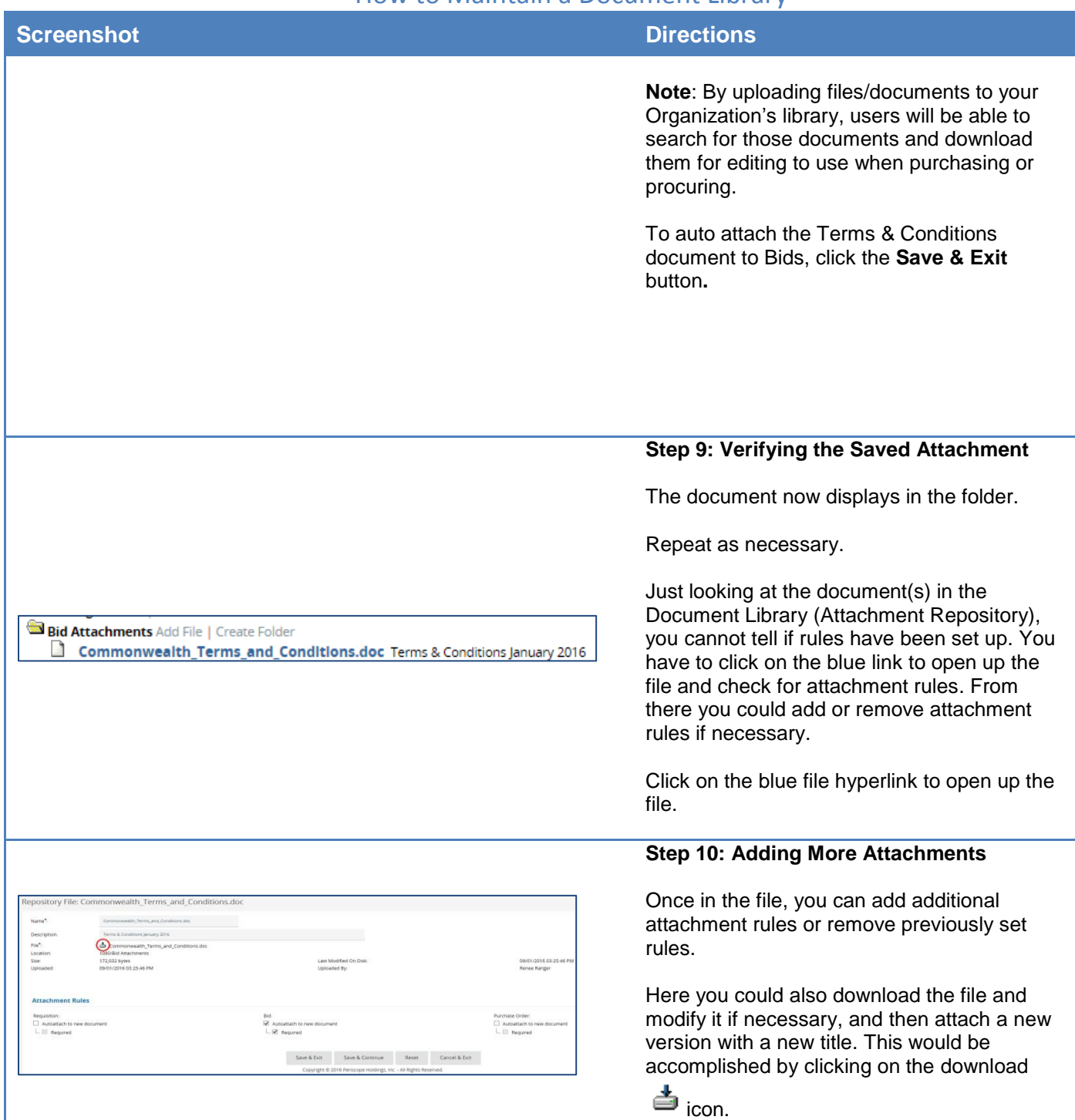